## **平面図**

## **階段の切断線を変更する方法を教えてください。**

A

Q

階段属性ダイアログの「平面表現」にある「平面不出力」と 「切断線」で変更します。

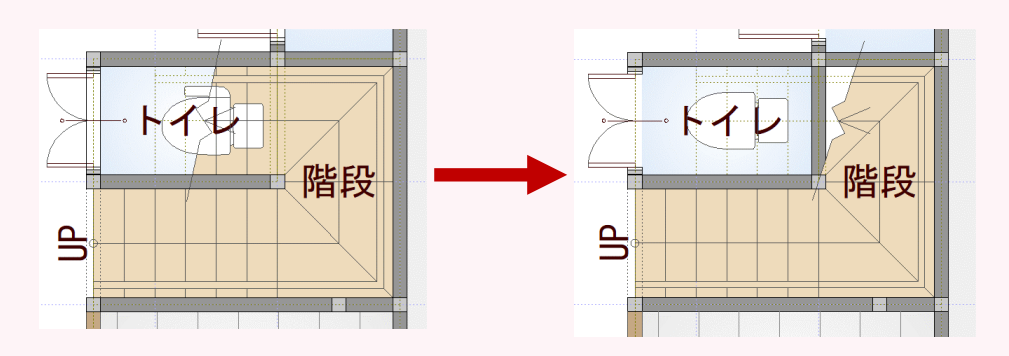

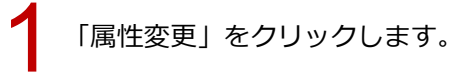

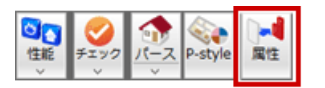

■ 切断線を変更する階段をクリックします。<br>■ 「直行」ダイアログで「平面表現」の「平面不出力」を ON にして、「OK」をクリックします。

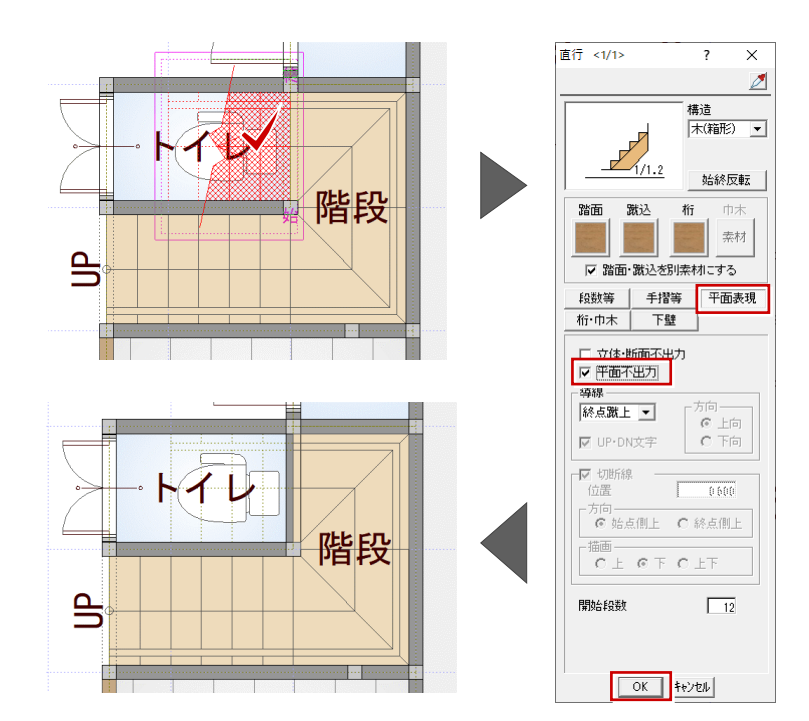

切断線を変更する階段をクリックします。 3

「廻り」ダイアログで「平面表現」の「切断線」を ON にし「位置」を設定して、「OK」をクリックし ます。

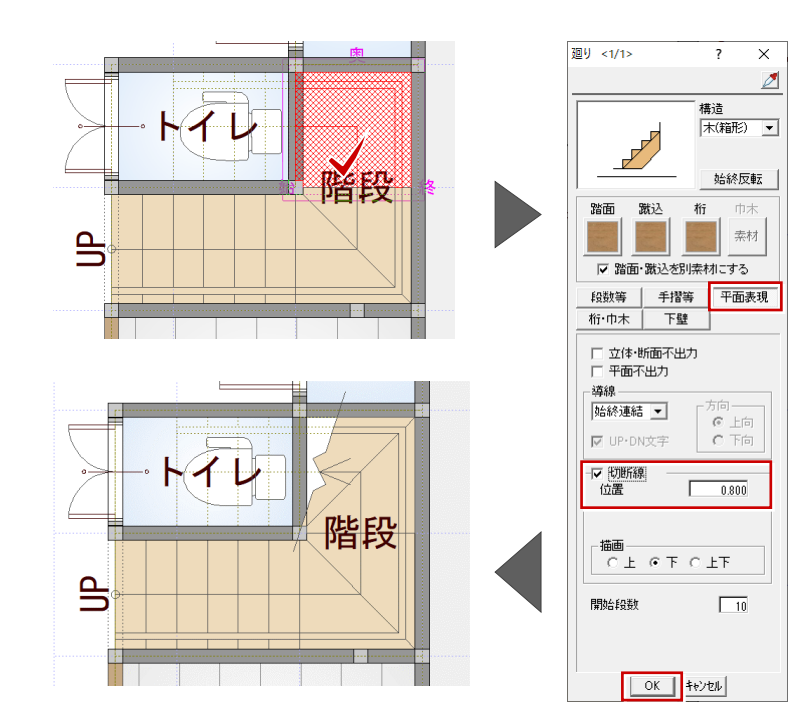

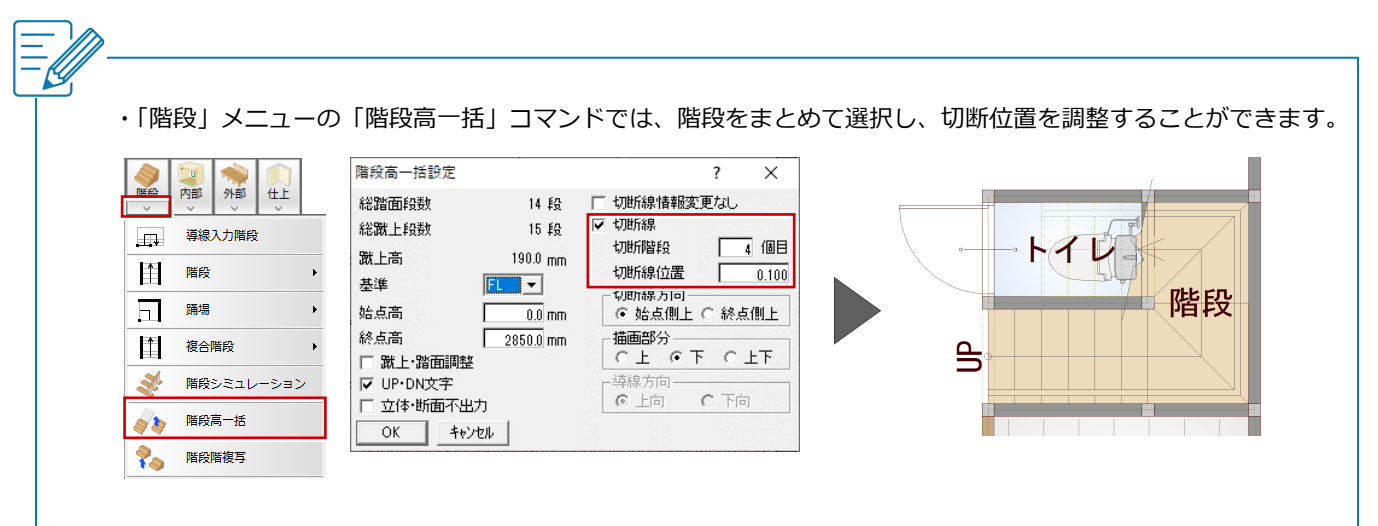